# Доставка по рецепту

При переходе в раздел «Доставка по рецепту» откроется форма поиска заказа.

Поиск заказов на доставку рецептов может осуществляться по следующим полям:

- Поле «Поиск по СНИЛС пациента» заполняется вводом данных вручную. В поле необходимо указать СНИЛС пациента.
- Поле «Поиск по номеру» заполняется вводом данных вручную. В поле необходимо указать полный номер заказа или его часть.
- Поле «Статус заказа» заполняется с помощью выбора значения из справочника.
- Поле «ФИО» заполняется вводом данных вручную. В поле необходимо указать ФИО пациента.

С помощью установки переключателя в одно из значений: «Все», «С рецептом», «Без рецепта» - можно отфильтровать список заказов по отпуску товара по рецепту. По умолчанию переключатель установлен в значении «Без рецепта», в списке будут отображаться еще не отпущенные рецепты. Для просмотра отпущенных рецептом следует выбрать «С рецептом».

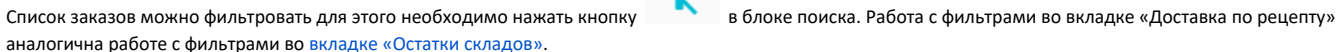

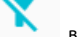

Поиск заказов по заданным параметрам осуществляется автоматически. После ввода значения в одно из полей поиска, загрузится список заказов, удовлетворяющий условиям поиска.

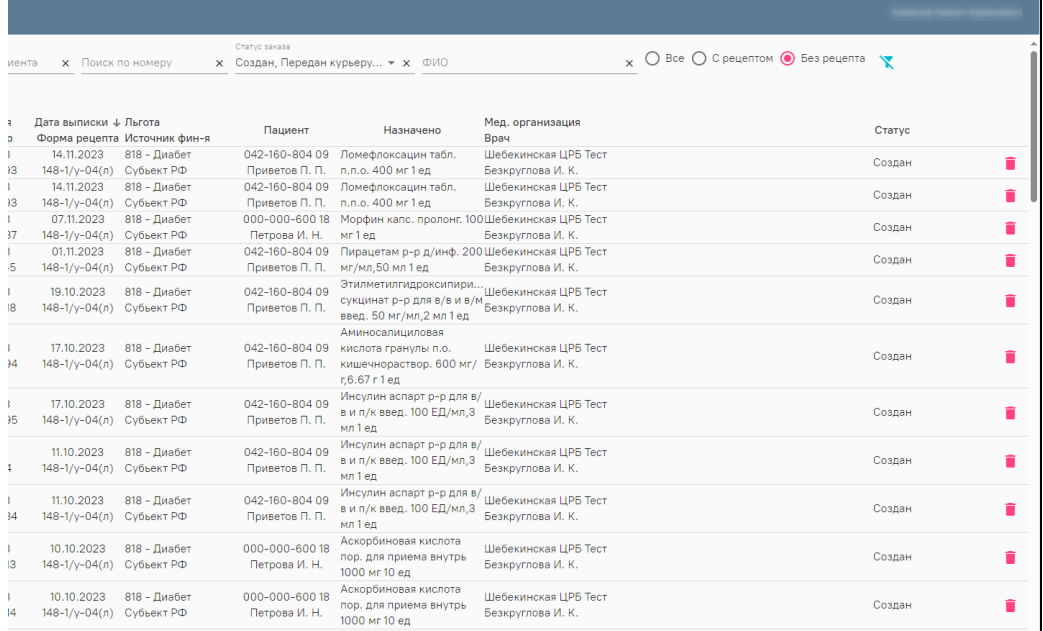

## Форма «Заказ на доставку рецептов»

#### Список заказов состоит из следующих столбцов:

- Серия/Номер в столбце указывается номер заказа;
- Дата выписки/Форма рецепта в столбце указывается форма выписанного рецепта и дата выписки рецепта;
- Льгота/Источник финансирования указывается льгота пациента и источник финансирования;
- Пациент указывается СНИЛС и ФИО пациента;
- Назначено указывается назначенный ЛП/ИМН/Спец питание;
- Мед. организация/Врач указывается наименование МО и ФИО врача, выписавшего рецепт;
- Статус в столбце указывается статус заказа.

Для перехода к форме заказа необходимо нажать по нужной записи списка двойным нажатием левой кнопки мыши или нажать кнопку . Осуществится переход к [форме заказа](https://confluence.softrust.ru/x/DpOnCg).

Для удаления формы заказа необходимо нажать кнопку . После нажатия кнопки отобразится форма подтверждения удаления заказа, в которой следует нажать «Да». Удаление заказа доступно в статусе «Создан».

# Запись будет удалена. Продолжить?

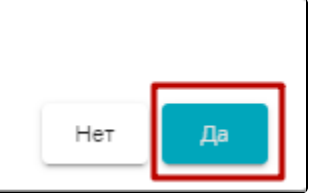

## Подтверждение удаления рецепта

Перед началом работы с полученными заказами необходимо загрузить их из Платформы ЭР, для этого необходимо нажать кнопку «Загрузить». В открывшемся окне загрузки можно установить фильтры для удобного поиска необходимого заказа, затем следует выбрать заказы для загрузки и нажать кнопку «Загрузить». Загруженные заказы отобразятся на форме «Заказ на доставку рецептов».

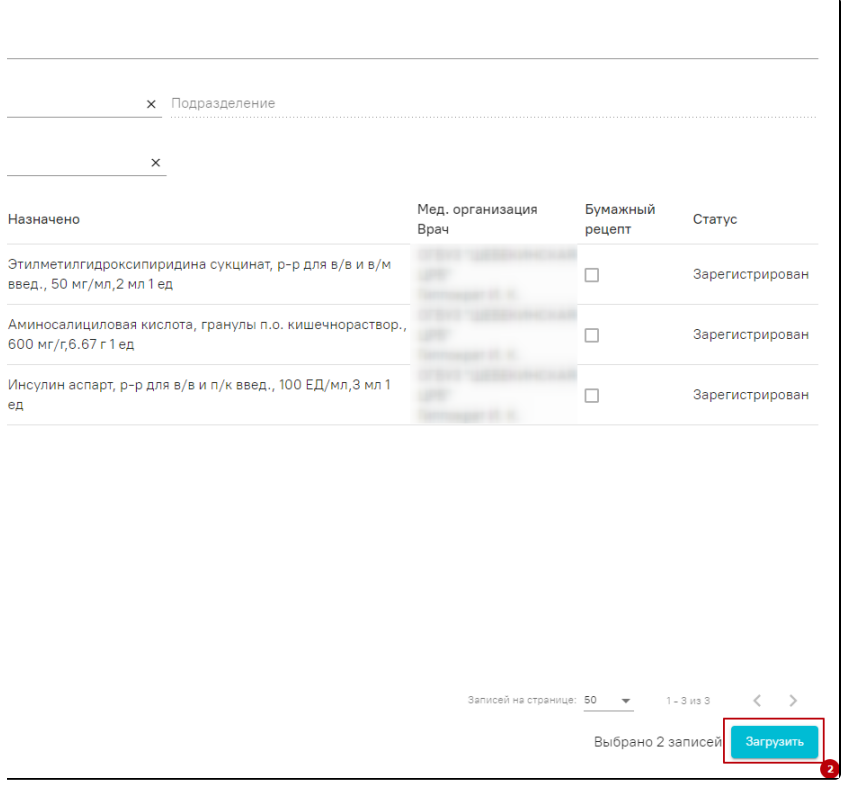

Окно загрузки заказов